## Восстановление ПО телефона SNR-VP-7030 из режима Post Mode

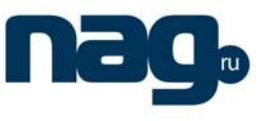

#### **Настройки ПК для обновления ПО телефона.**

- Выберите статический режим и пропишите следующие реквизиты
- IP 192.168.10.200 MASK 255.255.255.

Смотри ниже

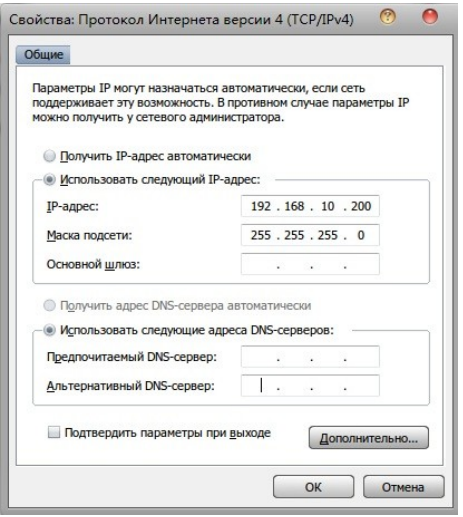

## **Установка FTP сервера**

Устанавливаем и запускаем FTP сервер например 3CDaemon

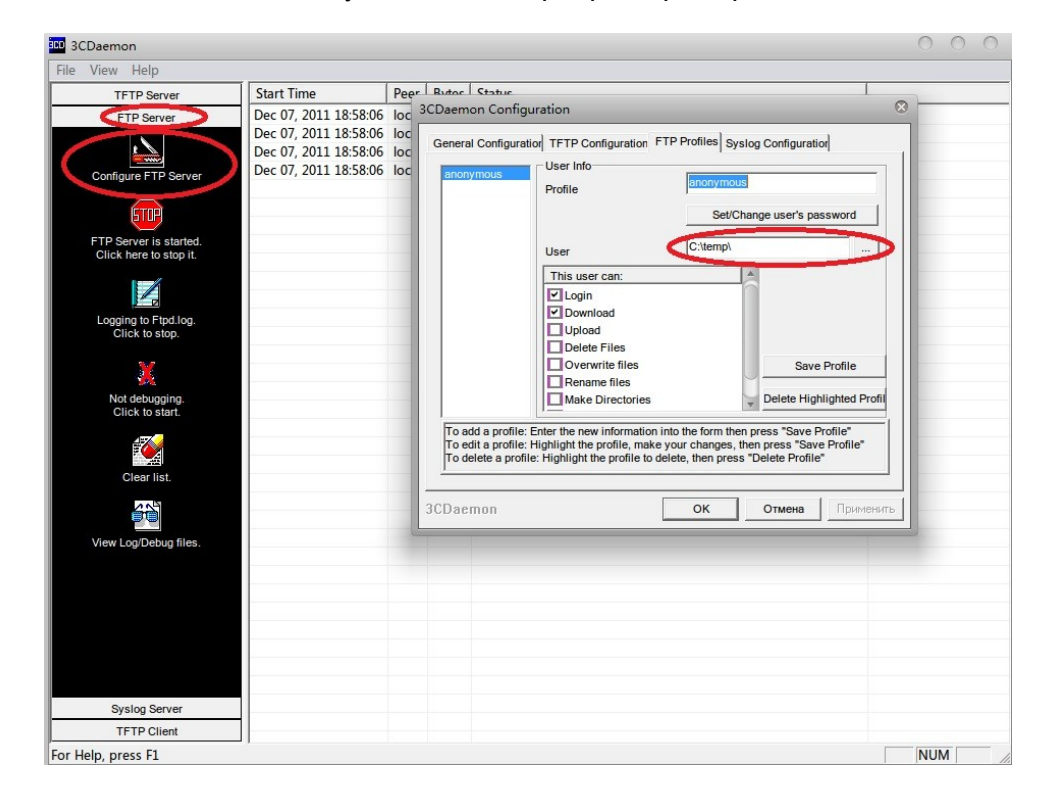

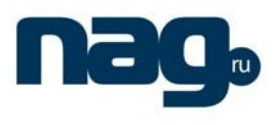

Переходим на вкладку FTP server, нажимаем Configure FTP server

В открывшемся окне выбираем путь к директории где расположен файл прошивки телефона, для этого нужно нажать кнопку обзор.

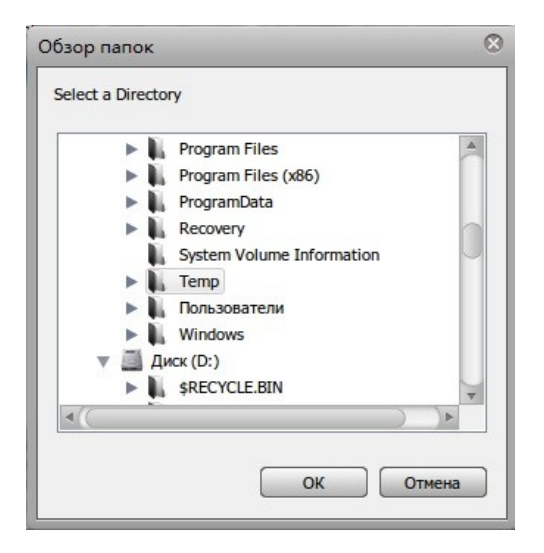

Нажимаем кнопку ok, далее жмём оk в окне конфигурации.

Следует отметить, что для работы сервера возможно придётся настроить или временно отключить брандмауэр(*firewall*)

Сервер готов к работе.

### **Запуск телефона в режиме Post mode**

- Выключить телефон
- Зажать на телефоне клавишу #
- Включить телефон
- Через какое то время на экране телефона загорится надпись Post Mode
- Соединить компьютер и LAN интерфейс телефона прямым кабелем
- Подключиться по telnet к телефону (на IP адрес 192.168.10.1)

Должно появиться меню, смотри ниже

# Восстановление ПО телефона SNR-VP-7030 из режима Post Mode

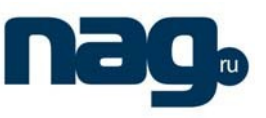

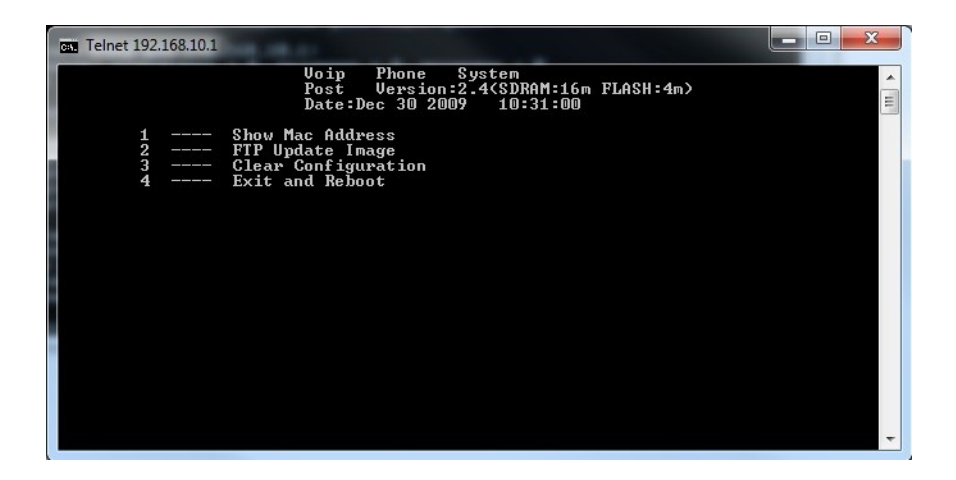

Выбираем пункт 2, далее отвечаем на вопросы телефона

input server address - адрес FTP сервера, в нашем случае 192.168.10.200

imagename – имя файла прошивки, например 1001V1\_7\_527\_100T20111206190355.z

username - авторизация на FTP сервере, имя пользователя, в нашем случае anonymous

password - авторизация на FTP сервере, пароль, в нашем случае пароль пустой

После выполнения всех требований ждём пока телефон выкачает файл прошивки телефона и запишет его на flash. После появления сообщения об удачном завершении процесса(done), перезагружаем телефон выбрав пункт 4

4 exit and reboot